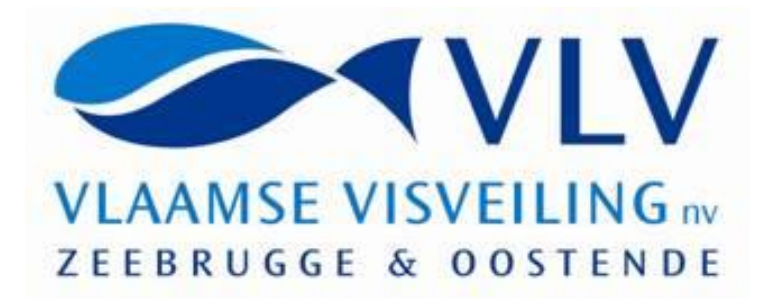

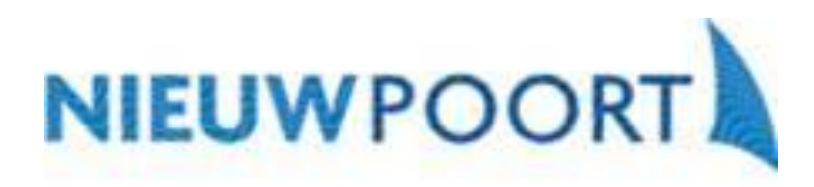

# *MANUEL ACHAT à DISTANCE*

NV VLAAMSE VISVEILING STEDELIJKE VISMIJN NIEUWPOORT

> Juin - 2018 Version 1.2

**Auteur** Mark SMET

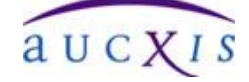

 $A_{\rm{max}}$  and  $A_{\rm{max}}$  are the solutions corresponding  $S$ Zavelstraat 40, 9190 Stekene, België Tel +32 (0)3 790 17 17 Fax +32 (0)3 790 17 18

## **1. GENERAL**

## **1.1 BUT DU DOCUMENT**

Cet document est une manuel élémentaire en ce qui concerne l'installation et l'utilisation du logiciel achat à distance aux crieés de 'Vlaamse Visveiling NV ' ('VLV) et de Stedelijke Vismijn Nieuwpoort .

#### **1.2 EN GENERAL**

Le module d''achat à distance' est l'application « client » qui est utilisée par les acheteurs à distance connectés au système central. Il est possible d'avoir plusieurs acheteurs à la même adresse IP publique. Le module peut être lancé seulement une seule fois par ordinateur (PC ou PC- portable).

#### **1.3 INSTALLATION (SETUP)**

D'abord l'utilisateur doit télécharger le programme setup sur page d'accueil sur le site Web : [http://www.vlvis.be.](http://www.vlvis.be/) Après l'installation et à l'aide des codes personnels l'utilisateur peut initialiser une session pour la première fois sur le système central. Après la connexion initiale les mises à jour sont automatiquement enregistrées.

#### **1.4 ENREGISTRER**

Après le démarrage l'acheteur doit d'abord se connecter au système central :

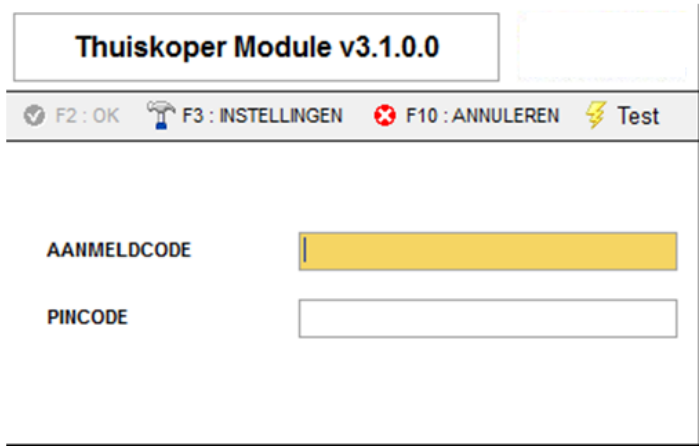

Vous recevrez vos codes personnels fournit par la criée.

Compte (code d'acces & code confidentiel)

Cette information est nécessaire à la première mise en service.

Vous pouvez éventuellement modifier le code PIN initial après. (Un PIN vide est également valide).

Entrez votre code d'acces et code pin et appuyez sur OK (ou sur la touche de fonction F2).

Dans le cas d'une tentative non valide vous recevrez une notification avec la raison pourquoi il n'y a aucune ou connexion non valide peut être faite.

La première fois que vous vous connectez, vous devez également entrer votre **code de activation**

#### Contrôle version :

L'écran principal s'ouvre et la version est vérifiée pour la validité. Vous recevrez une notification lorsqu'une mise à jour est disponible.

#### **1.5 PARAMETRES**

A l'écran des paramètres, il est possible de configurer votre connexion et votre audio personnel :

- 1.1 Paramètres
- Connexion Internet / LAN : **Internet**
- Adresse IP publique / nom de domaine
- Adresse IP locale
- Langue (Néerlandais/Français/Anglais/Allemand)
- Audio (paramétrage du microphone et haut-parleur)

#### **1.6 STATUS CONNEXION**

Après la connexion avec le système central , l'application vérifie la qualité de la connexion à intervalles réguliers. Le statut de la connexion est visible dans deux champs affichés dans la barre d'état en bas du l'écran.

- **Récent**
- **Moyenne**

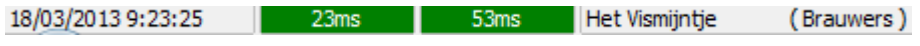

La condition du connexion est visualisé par une couleur et un indication de temps :

- bonne connexion : vert
- connexion régulière : jaune
- mauvaise connexion : rouge
- aucun connexion : gris

## **1.7 MODIFIER CODE CONFIDENTIEL**

L'utilisateur peut modifier son pin après au moment il est connecté au système central. Un écran apparait ou l'utilisateur peut rentrer ses données :

- Code confidentiel actuel
- Code nouveau
- Confirmation code nouveau

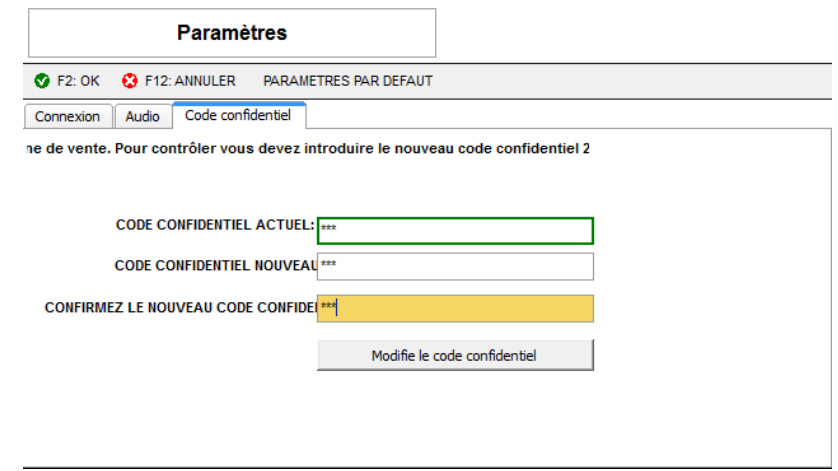

L'utilisateur ne peut changer si tous les données sont rentrées correctement . Après l'utiisateur a choisi "Modifier le code confidentiel' le système demande encore une confirmation . Un message apparait si le code nouveau est reçu correctement par le système central . Le nouveau code est valide immédiatement.

L'utilisateur peut modifier son code confidentiel mais on doit respecter les conditions suivantes :

- minimum '0' et maximum '8' caractères
	- caractères numériques

Aucxis Trading Solutions cvba. All rights reserved.

## **1.8 ECRAN PRINCIPAL**

#### **1.8.1 CADRANS**

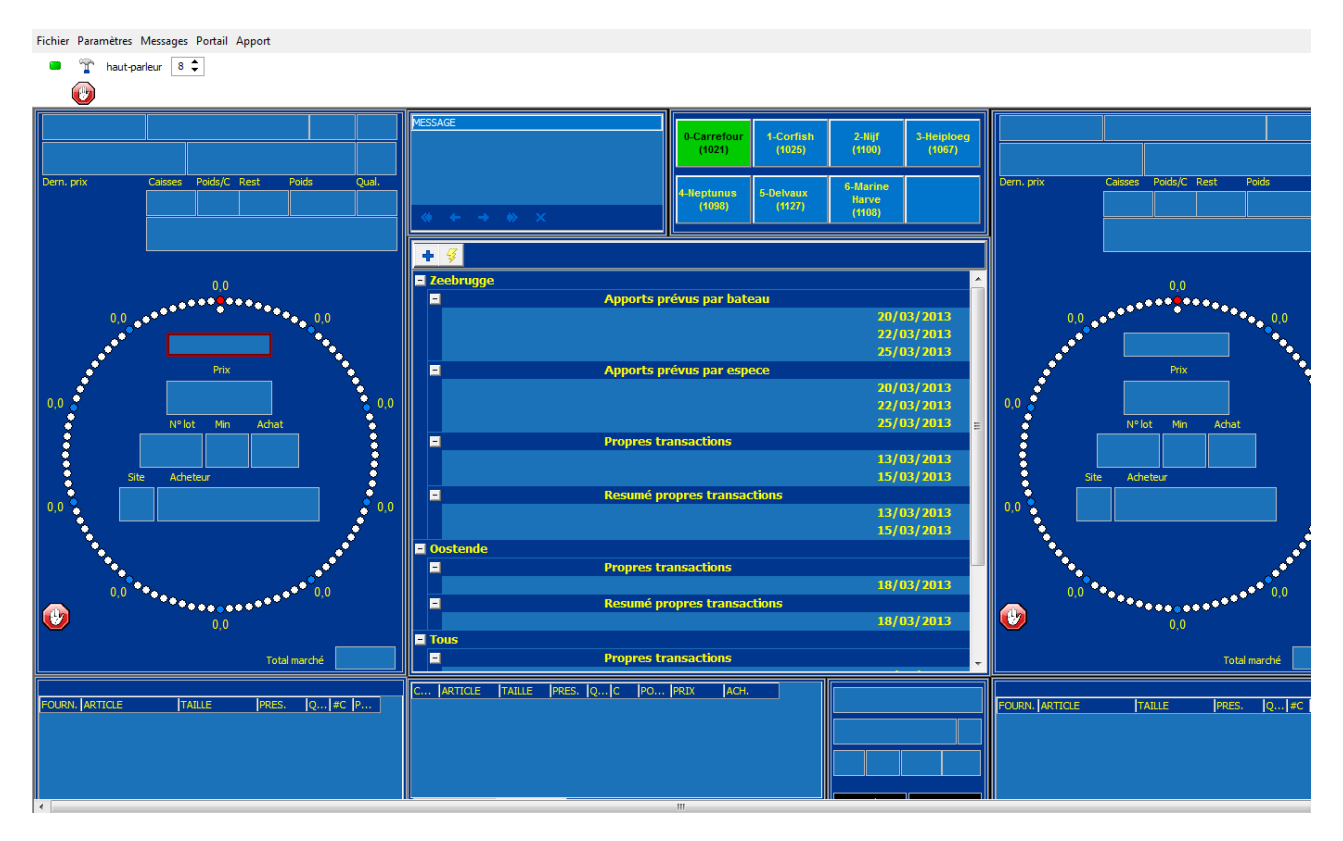

Deux cadrans principaux sont montrés. L'utilisateur a la possibilité d'acheter directement sur un des deux cadrans avec les touches d'achat spécifiques par cadran . Chaque cadran principal a ses propre touches de raccourci pour acheter.

#### **1.8.2 CADRAN SUIVI**

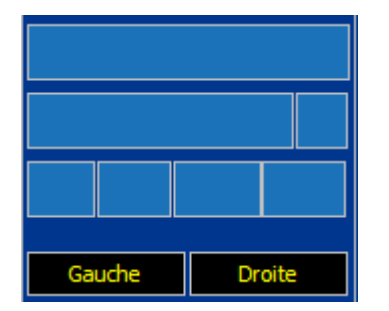

Cette fenêtre affiche les données du cadran qui n'est pas sélectionnée comme cadran principal.

## **1.9 SELECTION ACHETEUR**

Pendant l'enregistrement l'utilisateur reçoit tous les (sous)-acheteurs selon son compte. Les différentes (sous)-acheteurs sont indiqués sur le tableau de sélection ci-dessus acheteur pour l'essentiel:

Les acheteurs (jusqu'à 8) sont montrés dans un aperçu. Le acheteur principal apparaît en haut à gauche en couleur verte. L'utilisateur peut activer un de ses (sous)-acheteurs pendant le processus de vente aux enchères (champ devra vert). L'acheteur choisi est alors valable pour l'intention d'achat suivant.

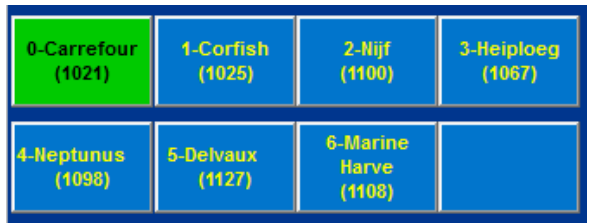

L'utilisateur peut activer comme suit:

- Cliquer avec la souris dans la liste des acheteurs disponibles
- En utilisant les raccourcis par défaut , défini sur les touches du pavé numérique du clavier:

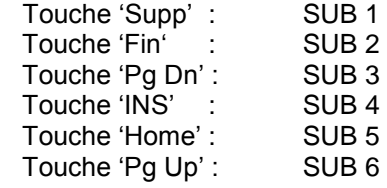

## **1.10 INFO**

Avec la fenêtre Info ( au milieu ), l'utilisateur a la possibilité de visualiser l'apport prévue, l'offre actuelle et une vue sur ses propres transactions pour les différents sites . Cela peut être soit avant, pendant ou après le processus de vente aux enchères. L'utilisateur peut chercher les données avec un simple clic à travers les différents menus.

| ÷                   |                                    |            |   |
|---------------------|------------------------------------|------------|---|
| Zeebrugge           |                                    |            |   |
| $\overline{a}$      | Apports prévus par bateau          |            |   |
|                     |                                    | 20/03/2013 |   |
|                     |                                    | 22/03/2013 |   |
|                     |                                    | 25/03/2013 |   |
| Ε                   | Apports prévus par espece          |            |   |
|                     |                                    | 20/03/2013 |   |
|                     |                                    | 22/03/2013 |   |
|                     |                                    | 25/03/2013 | Ξ |
| Е                   | <b>Propres transactions</b>        |            |   |
|                     |                                    | 13/03/2013 |   |
|                     |                                    | 15/03/2013 |   |
| Е                   | <b>Resumé propres transactions</b> |            |   |
|                     |                                    | 13/03/2013 |   |
|                     |                                    | 15/03/2013 |   |
| Oostende            |                                    |            |   |
| $-1$                | <b>Propres transactions</b>        |            |   |
|                     |                                    | 18/03/2013 |   |
| Ε                   | <b>Resumé propres transactions</b> |            |   |
|                     |                                    | 18/03/2013 |   |
| $\blacksquare$ Tous |                                    |            |   |
| Ξ                   | <b>Propres transactions</b>        |            |   |
|                     |                                    |            |   |

Aucxis Trading Solutions cvba. All rights reserved.

## **1.11 ACHETER**

Une intention d'achat est exécuté en utilisant un des touches d'achat de la fenêtre principale du cadran .

Les touches définis sur le clavier : Cadran à gauche (touche de fonction)<br>
Touche 'F1' : 1 caisse<br>
Touche 'f1' : 1 caisse Touche 'F1' : 1 caisse Touche '1' : 1 caisse Touche 'F2' : 2 caisses Touche 'F3' : 3 caisses Touche '3' : 3 caisses Touche 'F4' : 4 caisses Touche '4' : 4 caisses Touche 'F5' : 5 caisses Touche '5' : 5 caisses Touche 'F6' : 6 caisses Touche '6' : 6 caisses Touche 'F7' : 7 caisses Touche '7' : 7 caisses Touche 'F8' : 8 caisses Touche '8' : 8 caisses Touche 'F9' : 9 caisses<br>Touche 'F10' : Tous Touche 'F11' : Restant Touche 'The Stand Touche' O' : Restant Touche 'O' : Restant Touche 'O' : Restant Touche<br>Touche 'CTRL (à qauche)' : AUDIO New York Touche 'ENTER' : AUDIO Touche 'CTRL (à gauche)' : AUDIO

Touche '.' (point) : Tous<br>Touche '0' : Restant

Pour être en mesure d'acheter on doit remplir les conditions suivantes :

- la connexion est active et la connexion est au moins régulière (jaune)
- le cadran principale a le statut descendante, en d'autres termes le prix baisse
- 

l'acheteur a le droit d'acheter,  $\begin{bmatrix} a & b \\ c & d \end{bmatrix}$  acheteurs qui suivre ne peuvent pas acheter.

Une intention d'achat est toujours exécuté pour le numéro d'achat active. Si l'intention d'achat est valide le code et nom de l'acheteur apparaît dans le champ.

Si pour l'acheteur gagnante une transaction est créée, il apparaîtra immédiatement au milieu en bas dans la fenêtre « Transactions ».

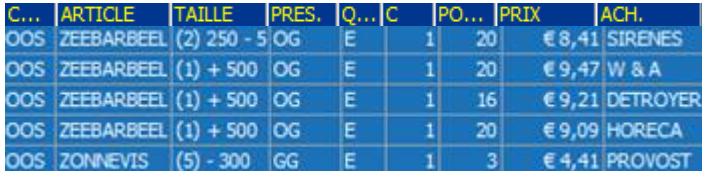

## **1.12 PORTAIL**

L'utilisateur a la possibilité d'ouvrir l'extranet via le menu portail. Cela donne accès sur le site Web de VLV pour utilisation interactive. Si le portail est disponible il sera ouvert par le navigateur standard de Windows ©. Le portail est toujours séparé de l'application achat à distance.

Attention :

Dès que le portail est ouvert il n'y a plus un focus sur l'application et dans ce cas on ne peut plus acheter !

## **1.13 APPORT**

Fichier Paramètres Messages Portail Apport

ĩ  $8 \div$ haut-parleur

Via le bouton "Apport", l'utilisateur a la possibilité de voir déjà les informations avant la vente , pour chaque site , afficher les lots, sélectionner-les et même exécuter un pré-soumission à celui-ci. L'information peut également être imprimé sur une imprimante standard

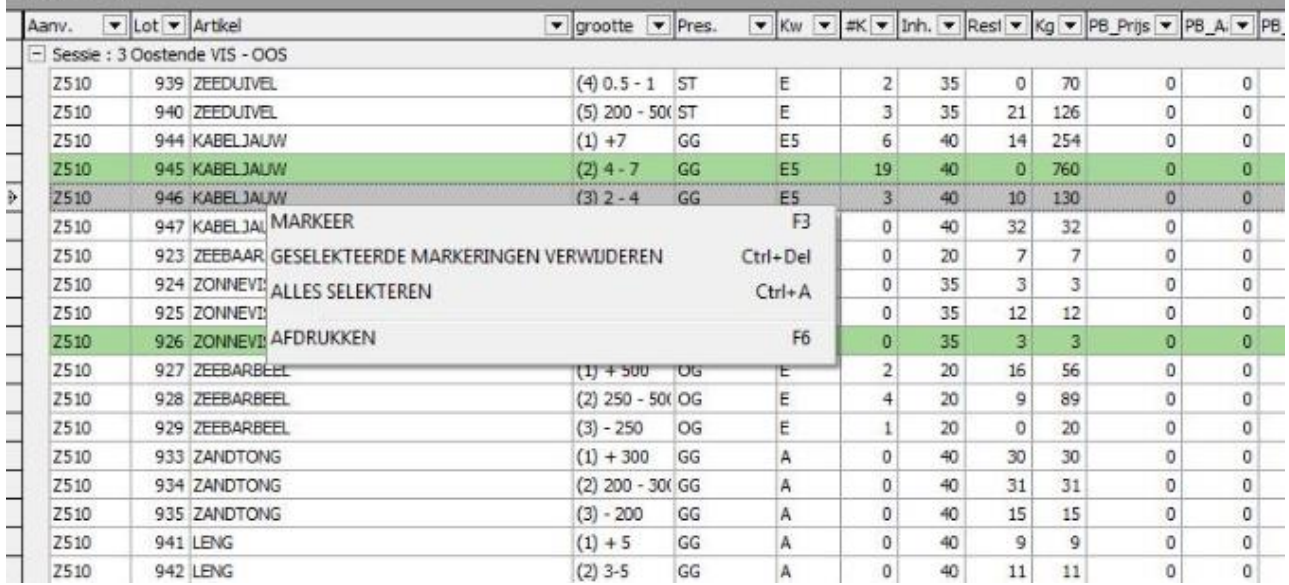

#### **1.14 PRE-BID**

Il y aura 2 possibilités pour placer des pre-bids et de valider une intention d'achat sans action pendant que le cadran tourne.

#### **a. Crèation d'un pré-bid quand l'offre actuel est «on line»**

Fichier Paramètres Messages Portail Apport) Product p  $\int_{0}^{\infty}$  haut-parleur  $\boxed{8 \begin{array}{c} 2 \\ 2 \end{array}}$  $\bullet$ 1-Euromari<br>(1419)  $+4$ E Ze **Apports prévus par bateau** is.<br>'' E **Apports prévus par espece** 

Vous cliquez sur APPORT en haut de l'écran

Toutes les sessions de vente apparaissent à l'écran et vous cliquez sur le «+» devant la session de votre choix

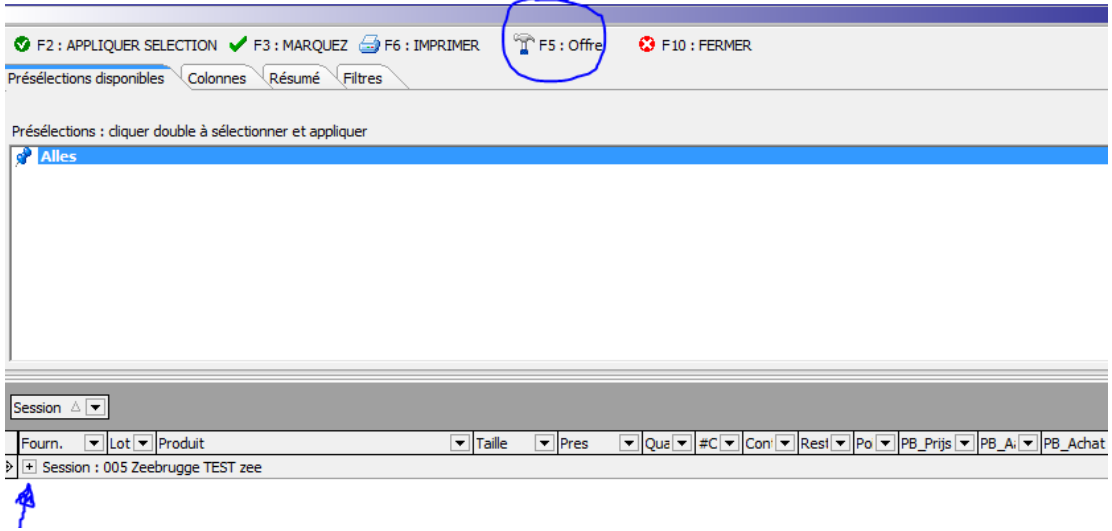

Tous les lots de cette session apparaissent. Vous mettez le curseur sur le lot de votre choix et vous confirmez avec la touche F5 (ou vous cliquez sur pre-bid F5 en haut de l'écran)

Sur l'écran qui apparait, vous pouvez mettre votre prix, le nombre de caisses et votre numéro d'acheteur

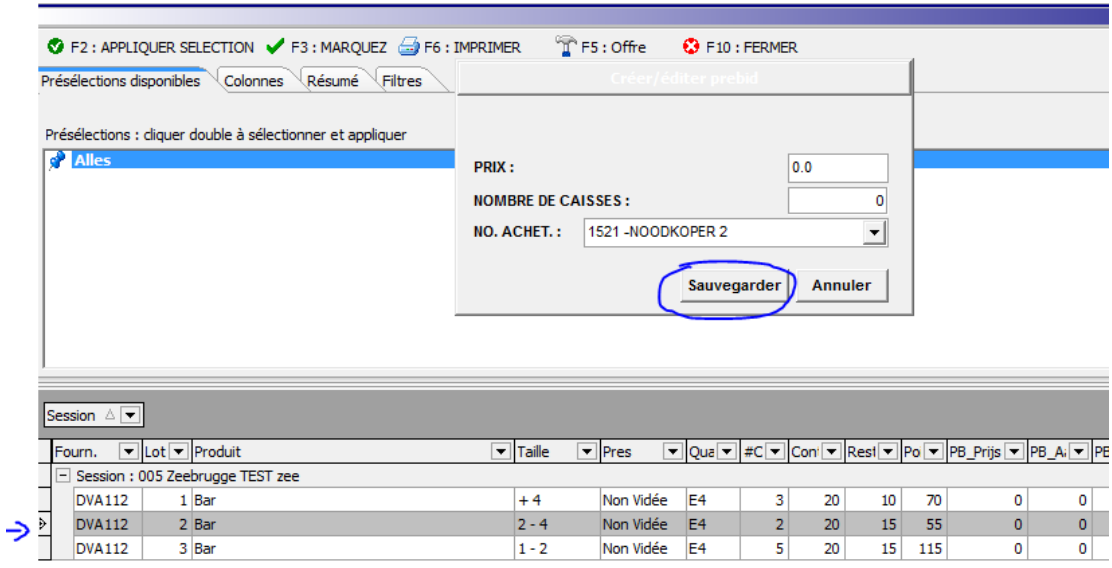

Vous validez avec « SAUVEGARDER » et votre pre-bid est actif. Ce lot devient VERT dans le catalogue actuel.

Vous pouvez répéter cette action tant que vous voulez.

Il y a toujours moyen de consulter, changer et annuler votre pre-bid.

**b. Placer un pre-bid à tout moment – sans offre actuel on line**

**Attention: ces pre-bids sont uniquement valables et prises en compte la prochaine session de vente sur le lieu choisi. Après chaque session de vente les pre-bids restants seront supprimés.**

Vous cliquez sur Product pre-bids en haut de l'écran

Sur l'écran qui apparait, vous cliquez sur AJOUTER (touche F1)

Sur l'écran vous avez les choix pour créer votre pre-bid.

Utilisez les flèches à droite pour le pré- sélections disponibles

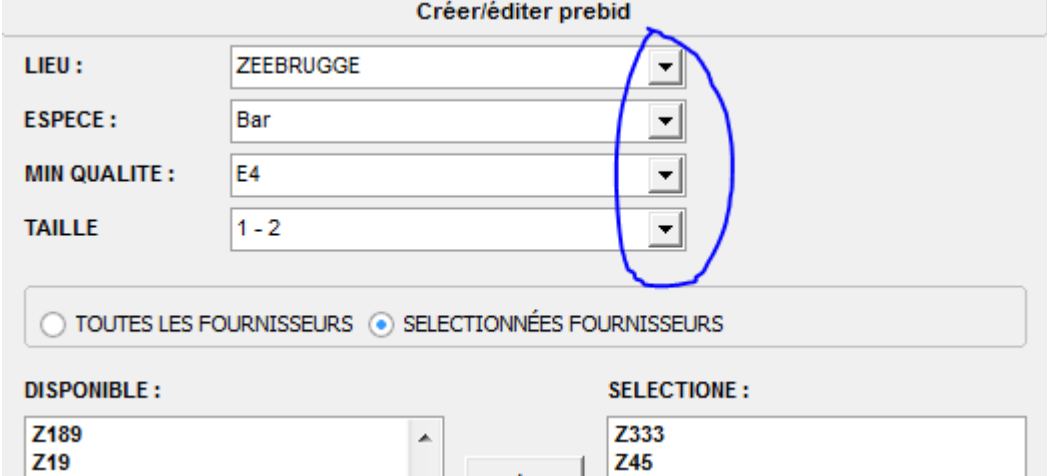

#### LIEU

#### ESPECE

QUALITE MINIMALE : l'ordinateur prend en compte la qualité minimale (et tout ce qui est mieux)

#### TAILLE

Sélection des BATEAUX: Vous cliquez sur SELECTION BATEAU

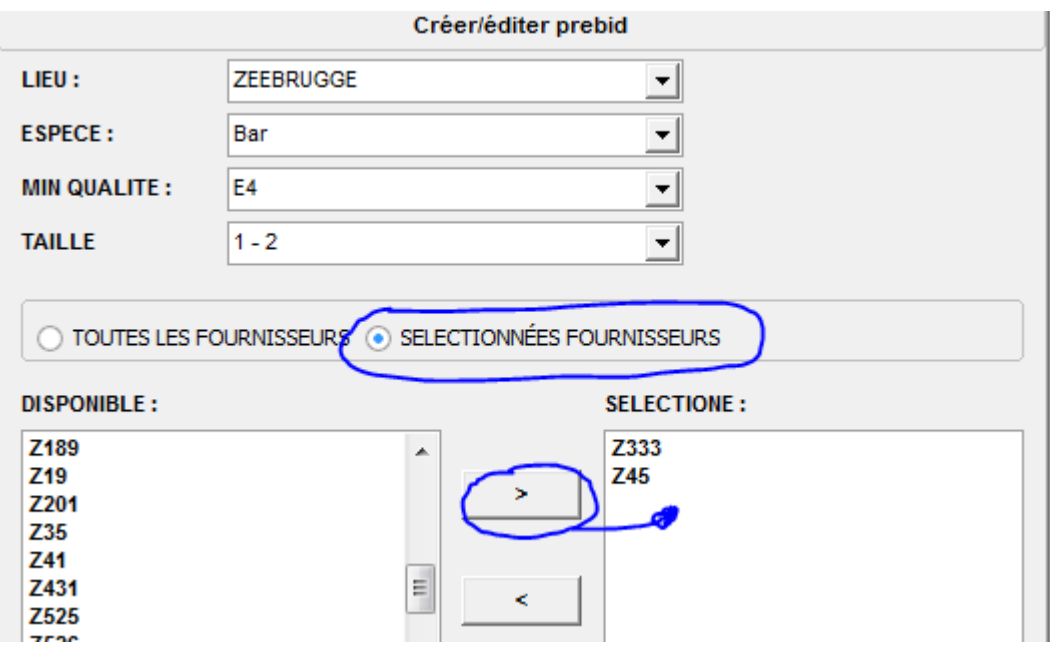

Vous mettez le curseur sur le bateau de votre choix et vous cliquez sur la flèche droite au milieu de l'écran. Vous pouvez répéter cette action tant que vous voulez.

Pour annuler votre sélection , vous faites l'inverse.

PRIX

LE POIDS que vous voulez acheter . Le poids indiqué ne sera jamais dépassé

Numéro d'acheteur

VALIDER

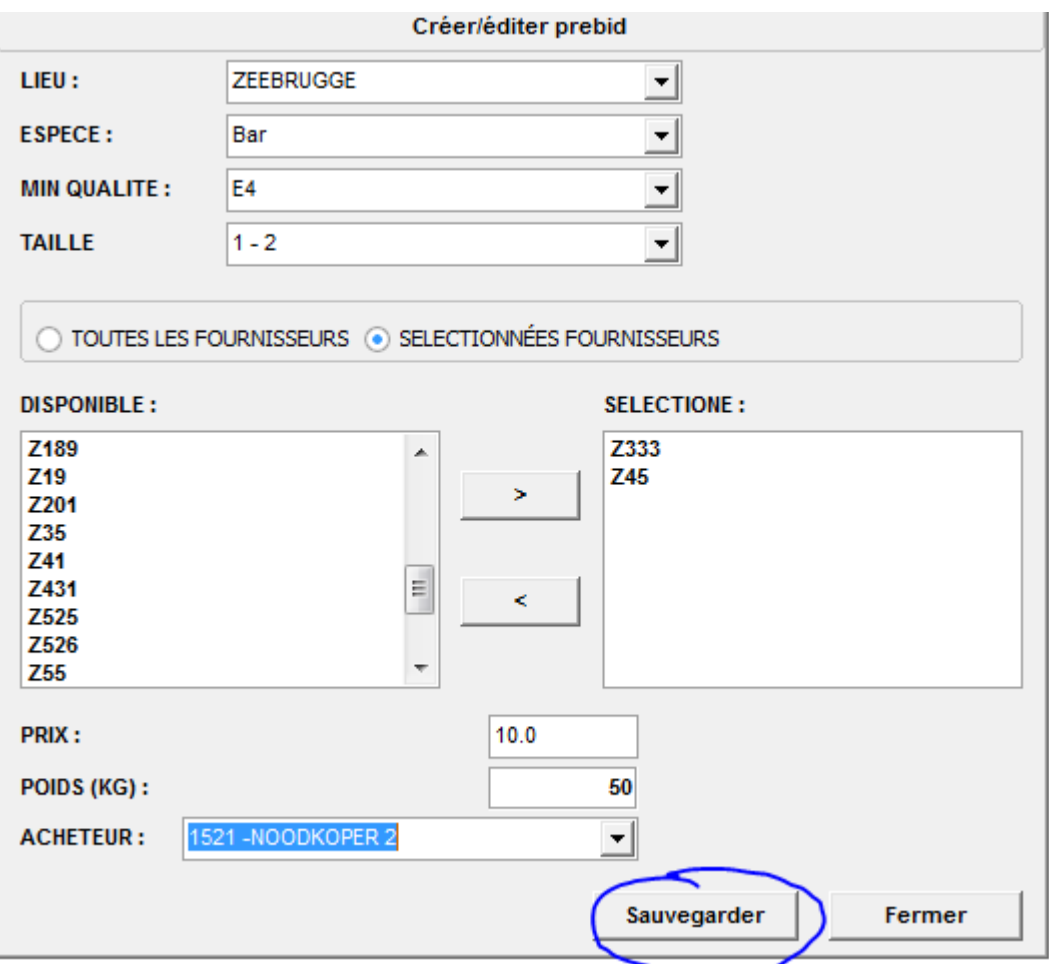

Après la validation , le pre-bid apparait dans votre liste. Vous pouvez à tout moment adapter et annuler en mettant votre curseur sur la ligne en question et cliquez adapter (F2) ou annuler (F3)

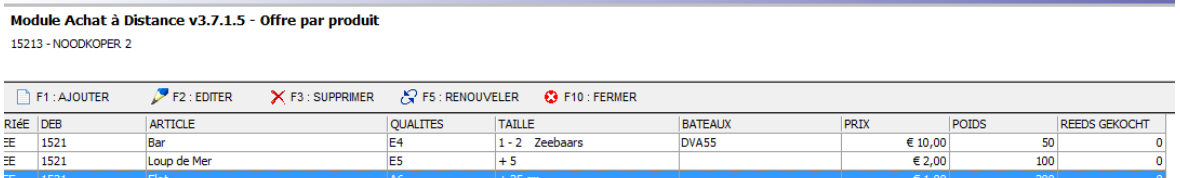

Vous terminez avec F10 (fermer)

A tout moment vous pouvez retourner sur vos pre-bids quand vous ouvrez le logiciel pour l'achat à distance.

#### **1.15 MENTION DE LA DURABILITE**

Il y a une conscience croissante dans la société pour une pêche sauvage plus durable. ILVO (l'institut pour la recherche agricole et de la pêche) en étroite collaboration avec la centrale des armateurs belges a développé un outil objectif et scientifique nommé VALDUVIS pour mesurer et rendre visible la durabilité de la pêche.

 $\overline{\circ}$  Aucxis Trading Solutions cvba. All rights reserved.

Le logo «la pêche durabilise » illustre quels bateaux sont dans un trajet d' amélioration de durabilité et respectent les conditions y afférentes.

Au cadran ces bateaux seront affichés en VERT et le logo apparaîtra sur les documents commerciales.